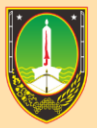

**KEPEGAWAIAN DAN PENGEMBANGAN SUMBER DAYA MANUSIA BADAN** 

# **MANUAL BOOK UPDATE DATA KELUARGA**

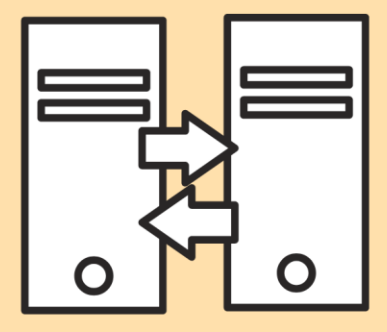

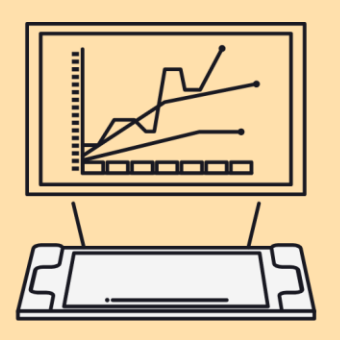

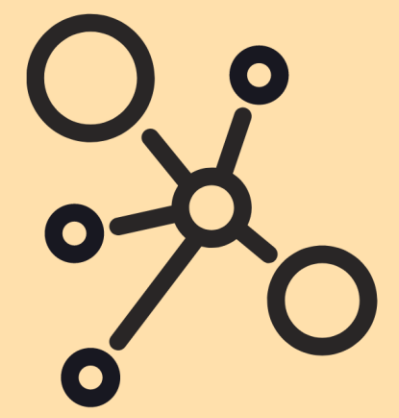

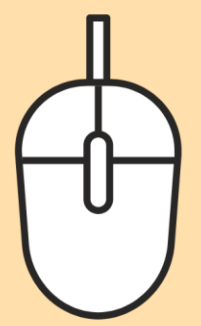

### **MANUAL BOOK UPDATE DATA KELUARGA**

1. Masuk ke alamat website: kepegawaian.surakarta.go.id, lalu pilih menu "**PORTAL".**

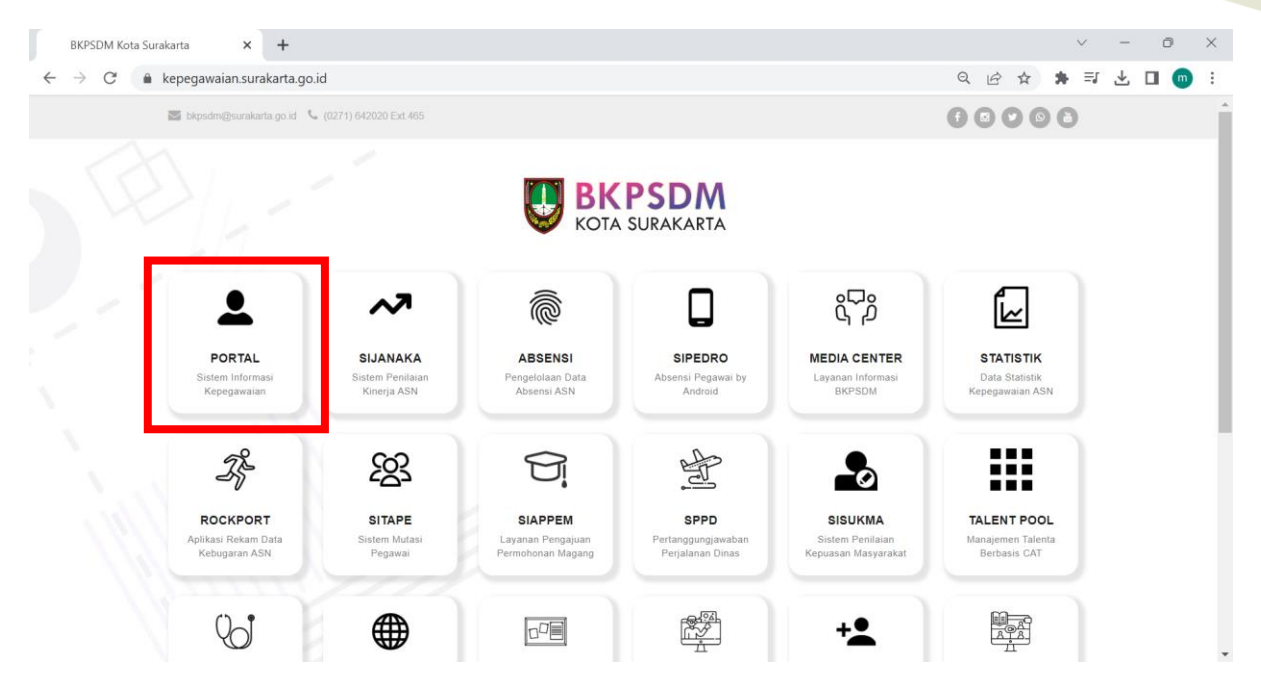

2. Setelah masuk ke halaman **Portal Pegawai,** login dengan menggunakan username dan password.

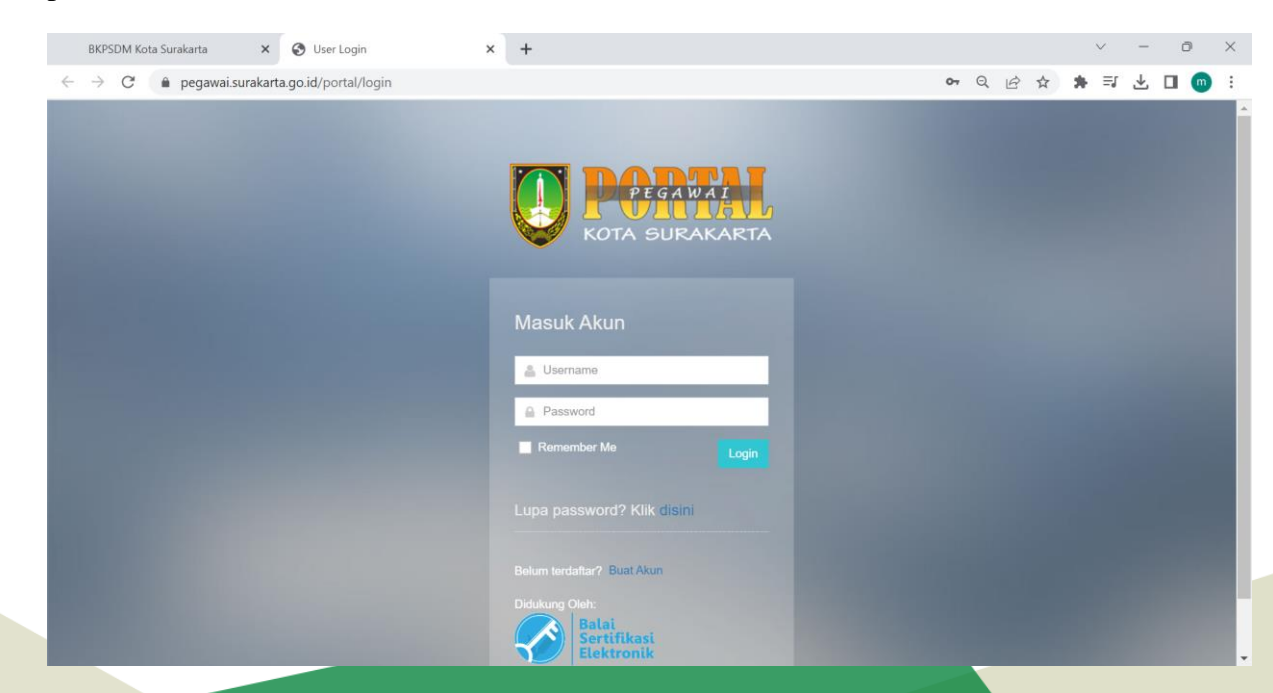

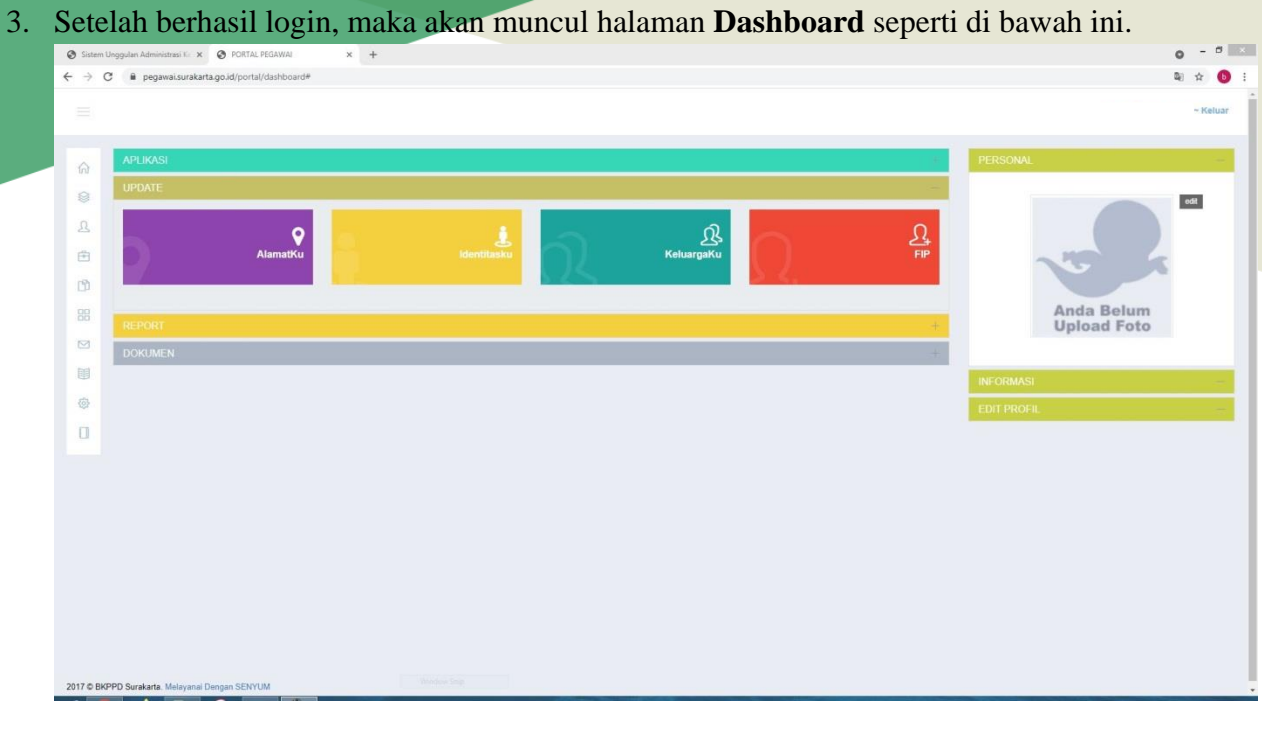

4. Untuk menginput data keluarga, klik menu **Keluargaku ( ).** 

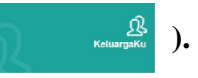

5. Maka akan muncul tampilan seperti di bawah ini. Pada menu **Keluargaku,** terdapat 4 form, yaitu data **Orang Tua, Pasangan, Mertua** dan **Anak.**

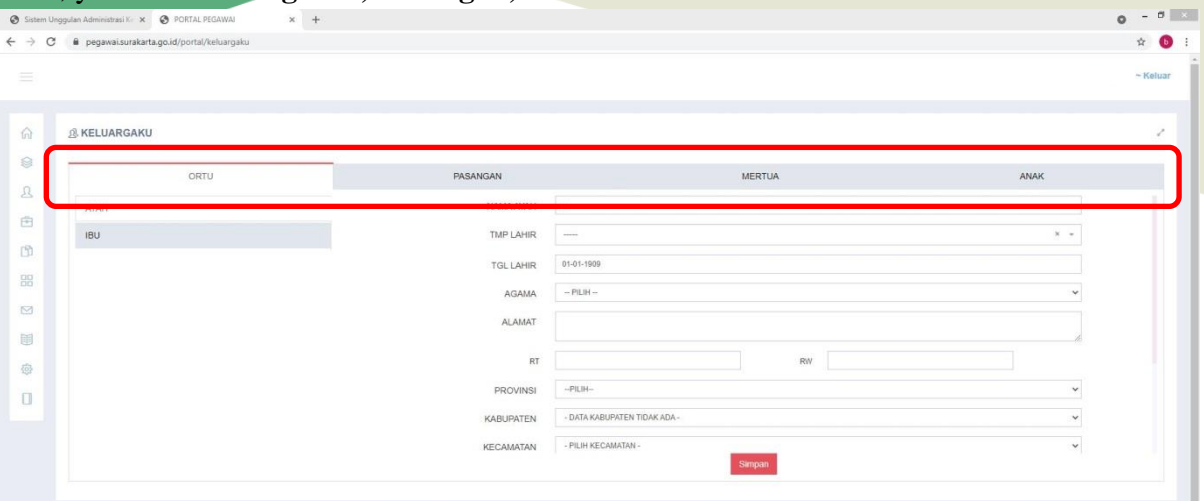

6. Selanjutnya, untuk mengisi data **Orang Tua(Ayah)**, pilih pada menu **Ayah.**

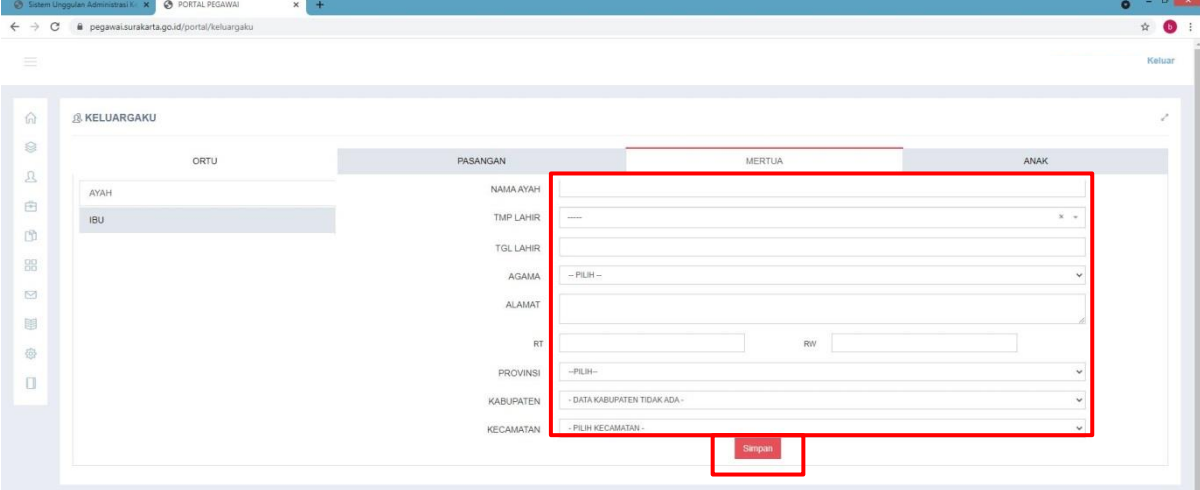

7. Lalu untuk mengisi data **Orang Tua(Ibu)** pilih pada menu **Ibu.**

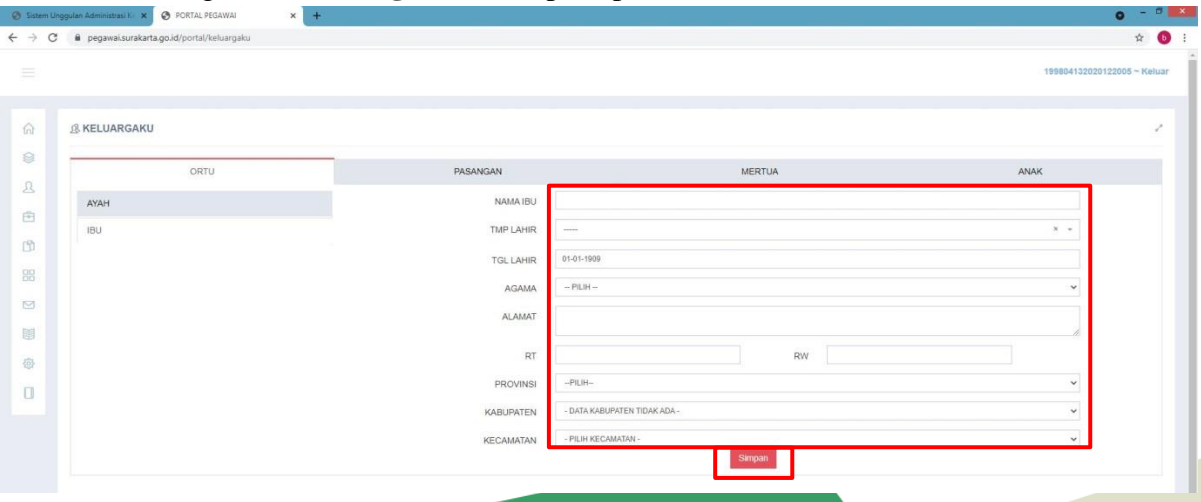

8. Untuk mengisi data pasangan, klik menu **Pasangan.** Lalu klik tombo l<sup>+ tambah Pasangan</sup>

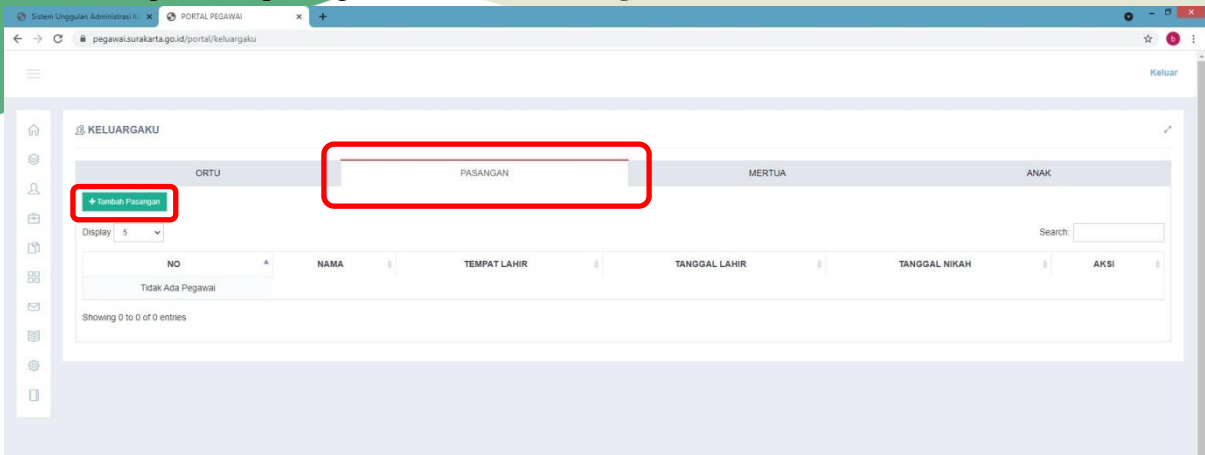

9. Maka akan muncul form seperti di bawah ini.

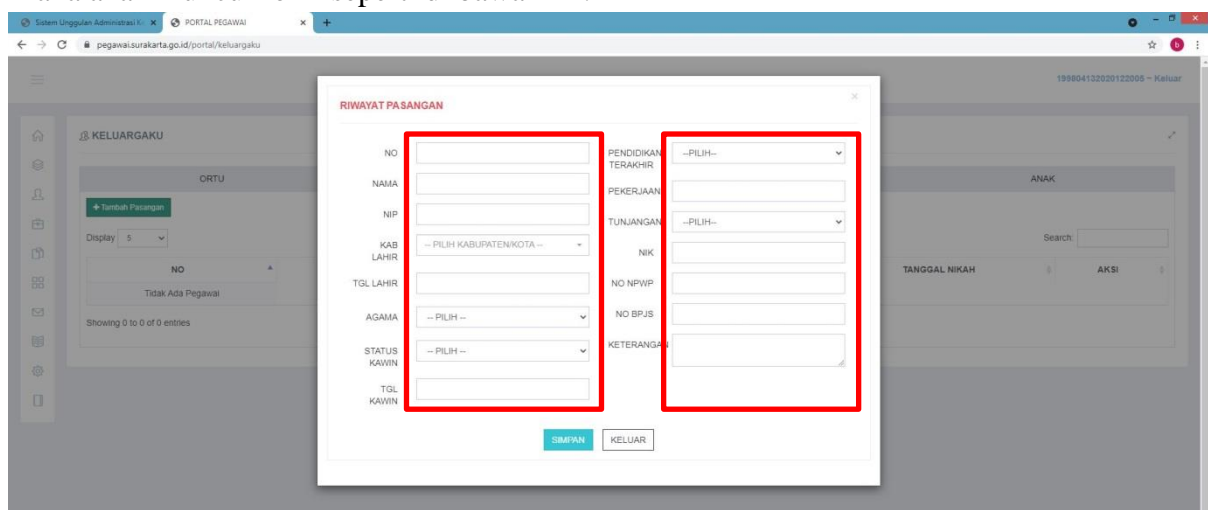

Isikan data pasangan dengan lengkap lalu klik tombol **Simpan.**

NB : Apabila pekerjaan pasangan **bukan** PNS, maka pada data **Tunjangan,** pilih **Dapat.**

10. Maka data pasangan yang sudah disimpan tadi, akan muncul pada tabel seperti di bawah ini.

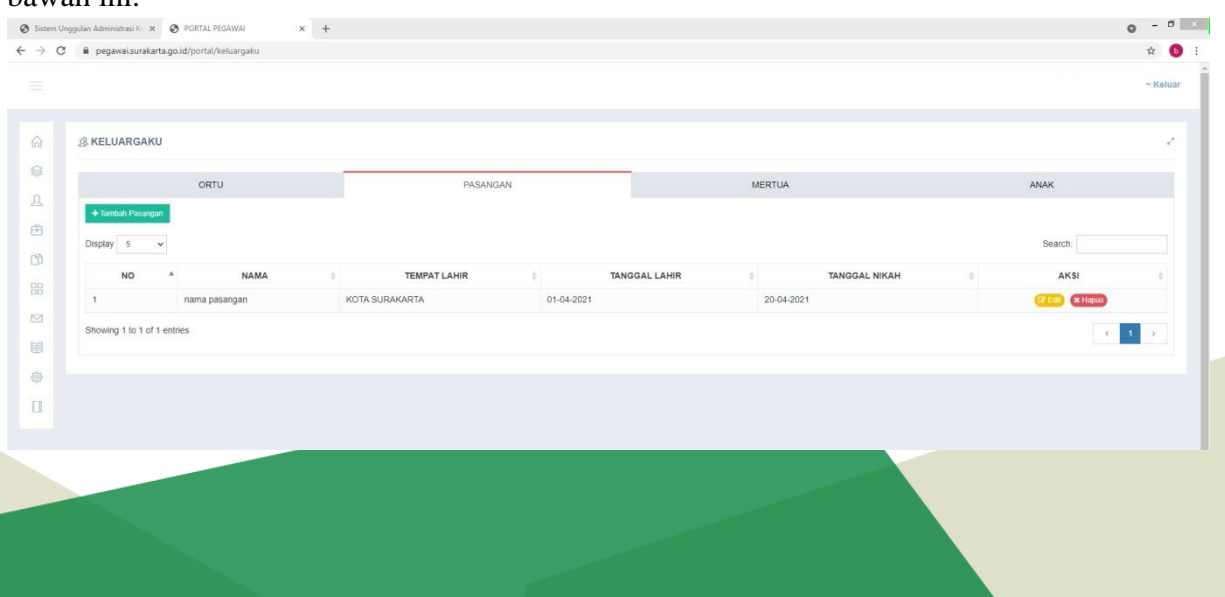

#### 11. Selanjutnya, untuk mengisi data **Mertua(Ayah)**, pilih pada menu **Ayah.**

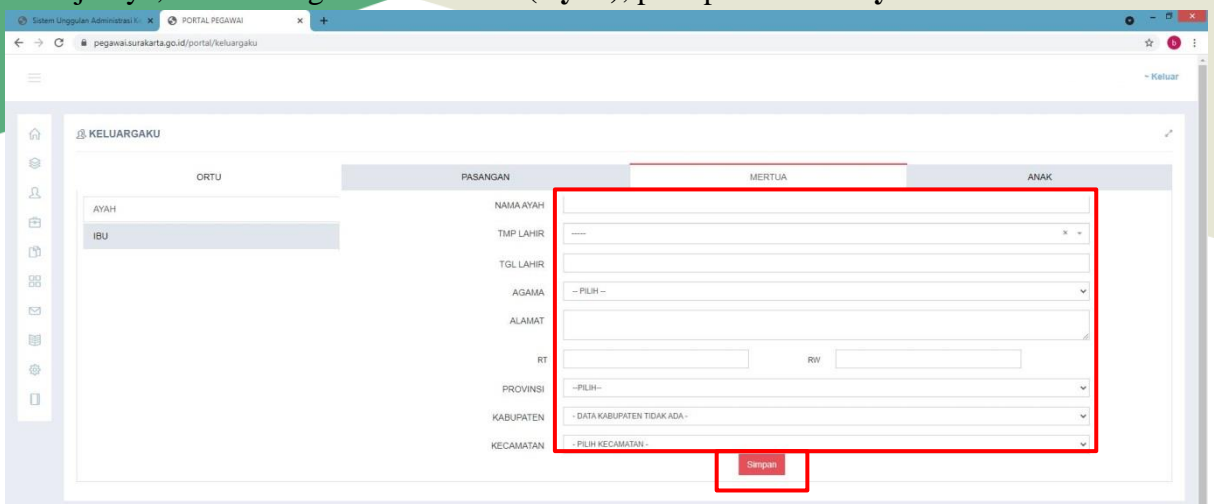

#### 12. Lalu untuk mengisi data **Mertua(Ibu)** pilih pada menu **Ibu.**

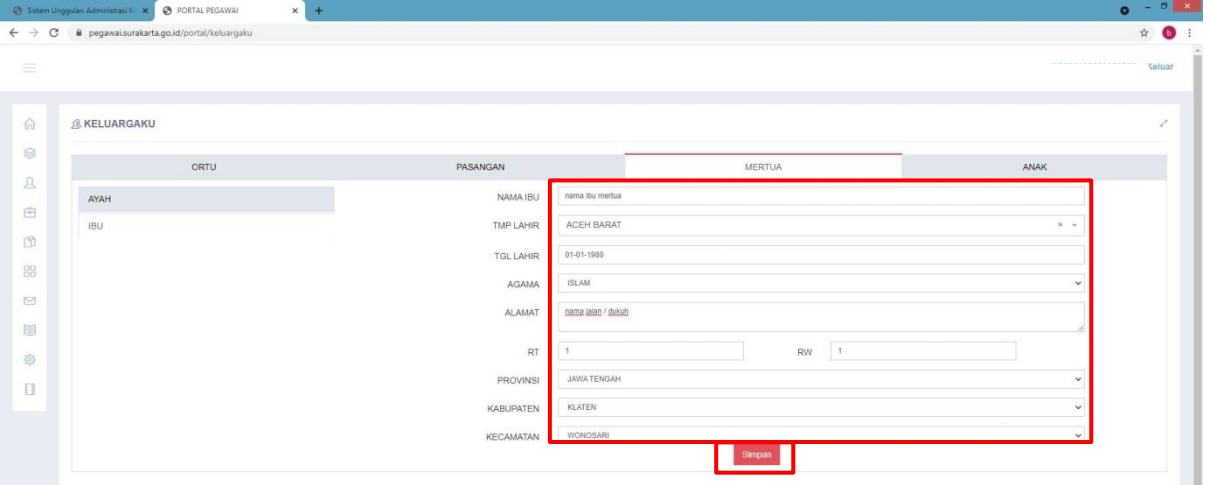

## 13. Untuk mengisi data anak, klik menu **Anak** lalu klik tombol

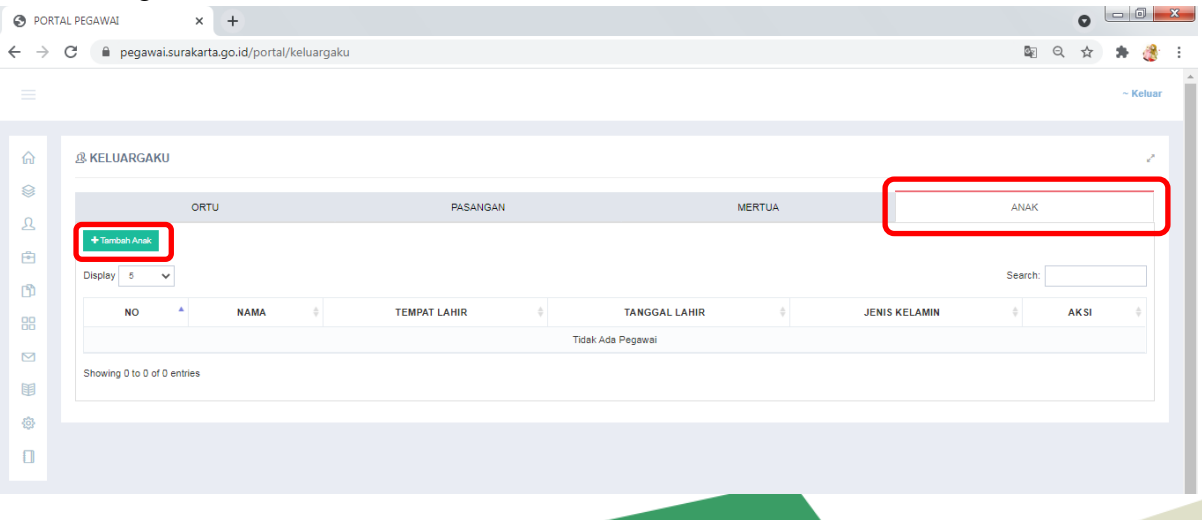

14. Maka akan muncul form seperti di bawah ini.

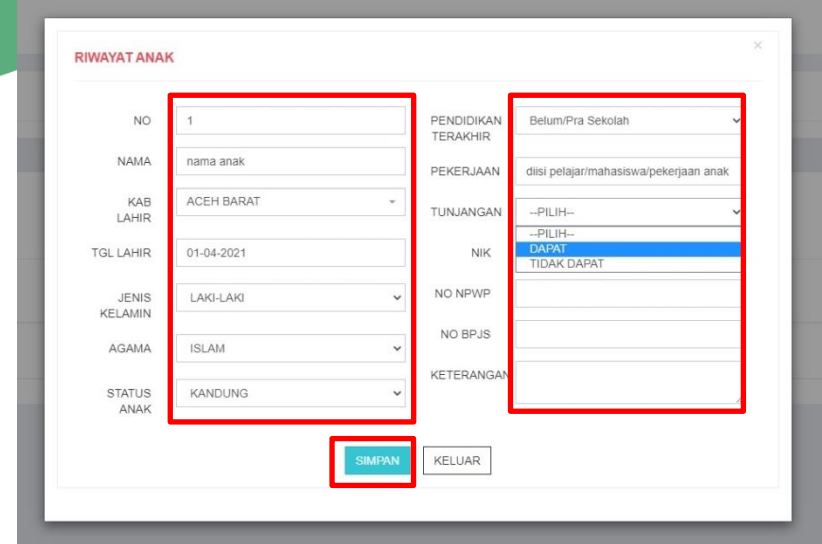

Isikan data anak dengan lengkap lalu klik tombol **Simpan.**

NB : Apabila anak belum mendapat tunjangan dari pasangan (PNS), maka pada menu **Tunjangan** pilih **Dapat.**

15. Selesai